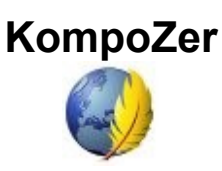

## **Практическое занятие 2**

**Создание страницы с табличным размещением информации**

- 1. Запустим программу с помощью Главного меню системы или ярлыка на Рабочем столе. В Менеджере сайта развернем папку **Экзюпери**.
- 2. Новую страницу сохраним (создадим) с именем **princ** в папке **Экзюпери**. В Менеджере сайта нажмём кнопку **Обновить** и убедимся в появлении новой страницы в структуре сайта.
- 3. Теперь воспользуемся Интернет-обозревателем и поисковой системой для получения текста сказки **"Маленький принц"** (например, в библиотеке *М. Мошкова*, [http://lib.ru/EKZUPERY/mprinc.txt\)](file:///H:/compozer/3.%20http://lib.ru/EKZUPERY/mprinc.txt). Для удаления форматирования источника разместим текст предварительно в документе простого текстового редактора, а затем перенесём его на страницу сайта. Обращаем внимание, что вставка из оперативной памяти (буфера обмена) через пункт встроенного (контекстного) меню не работает; пользуемся сочетанием клавиш CTRL + C и CTRL + V или меню окна.
- 4. Выполним форматирование текста по своему усмотрению, не забыв указать источник. Результат (верхняя часть страницы) может выглядеть, например, так:

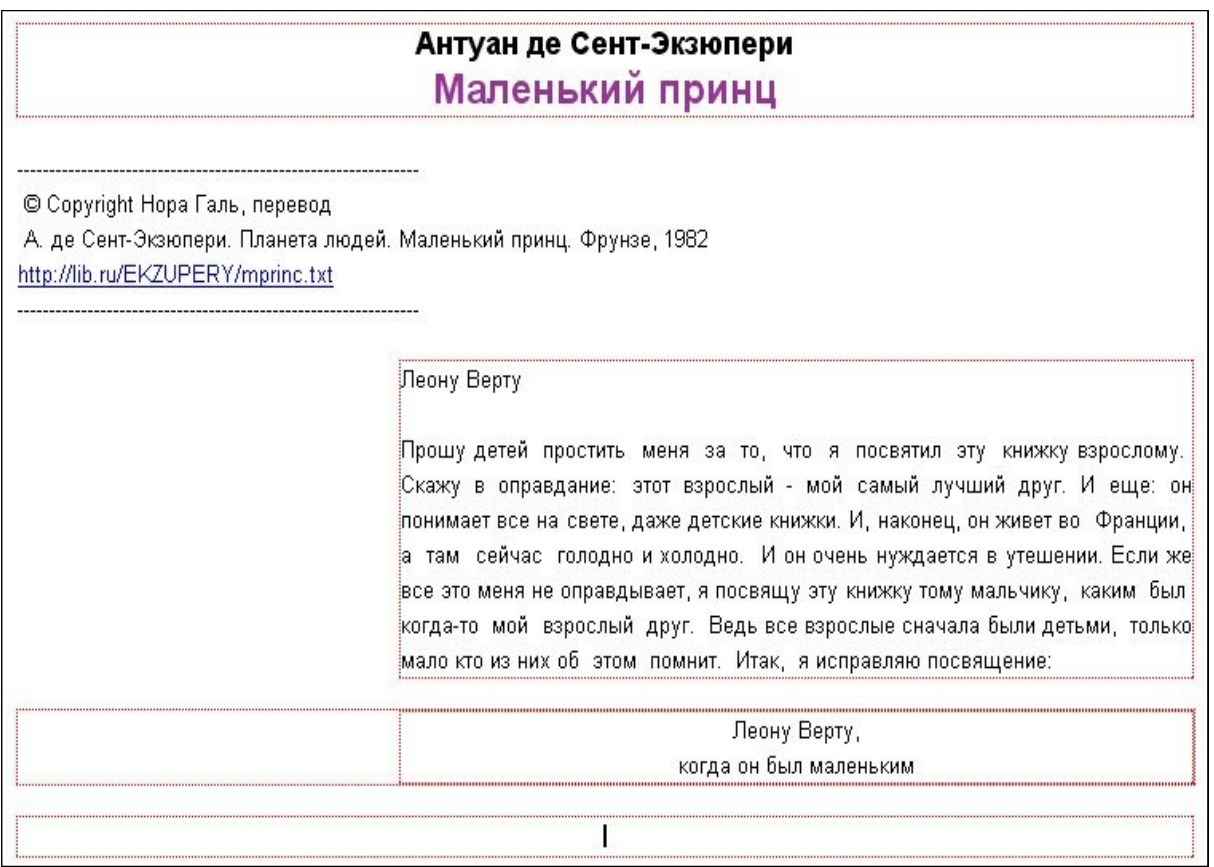

При этом для форматирования посвящения использовались кнопки Панели инструментов **Увеличить отступ** и **Выровнять по ширине**, **Выровнять по центру**.

5. Разместим на следующей строке от заголовка изображение **prince1.jpg** из папки **pict**.

- 6. Перейдём собственно к тексту сказки и установим текстовый курсор в начале абзаца. Нажмём клавишу Enter для освобождения строки и кнопку **Таблица** в Панели инструментов.
- 7. Перейдём в окне **Вставка таблицы** на вкладку **Точная** и зададим параметры как показано на рисунке:

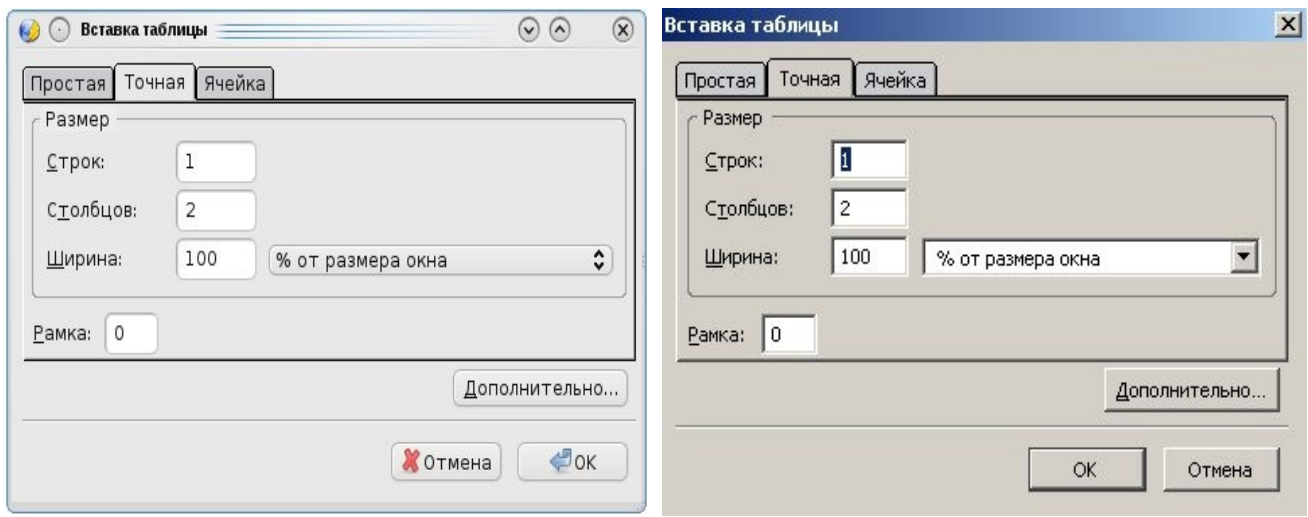

- 8. Перейдём в правую ячейку таблицы и выберем во встроенном меню для неё пункт **Свойства ячейки таблицы...**
- 9. В окне диалога **Свойства таблицы** на вкладке **Ячейки** установим: размер по ширине **30% от размера таблицы**; выравнивание содержимого - **горизонтальное по центру**. На вкладке **Таблица** установим выравнивание таблицы **по центру**. Оставив остальные параметры неизменными, нажмём **ОК**.
- 10. Разместим в правой ячейке таблицы изображение **prince2.jpg**.
- 11. Перейдём в левую ячейку таблицы и установим таким же образом размер по ширине **70% от размера таблицы**. Разместим первые три абзаца текста в этой ячейке. Вот что примерно у нас должно получиться:

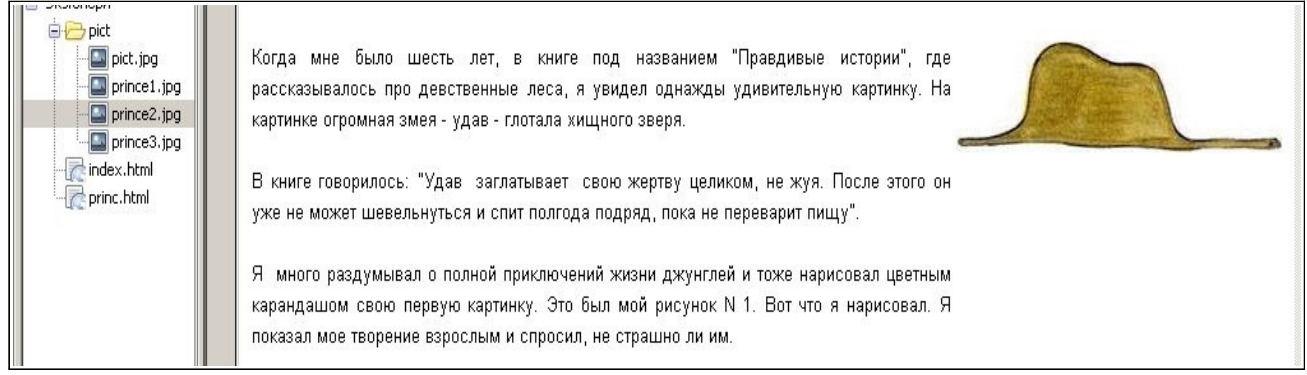

Следует иметь в виду, что этот внешний вид страницы не совпадает с тем, что покажет Интернет-обозреватель, из-за наличия слева области Менеджера сайта (ширину которой можно, кстати, уменьшить). Так что истинное "положение вещей" лучше просматривать независимо от программы, пользуясь кнопкой **Просмотр** в Панели инструментов.

12. Вернём **обычный** режим для страницы. Разместим самостоятельно следующие 2-3 абзаца текста и изображение **prince3.jpg** также в таблице, но поменяем их местами по отношению к первой таблице. Не забываем выполнять текущее сохранение и просмотр страницы. Примерный вид результата:

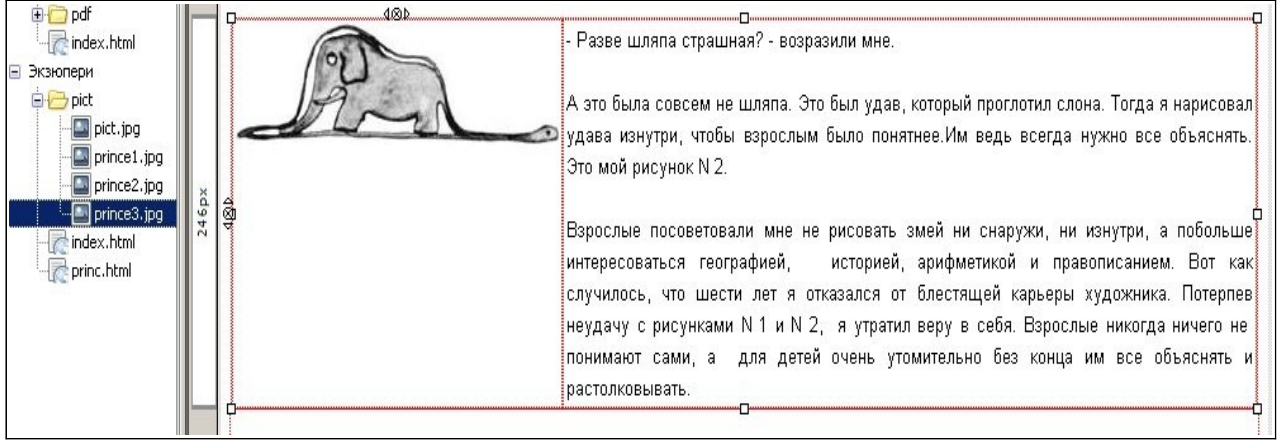

13. Думается, уже понятно, что для жёсткого закрепления информационных объектов на странице сайта предпочтительней использовать их размещение именно в таблицах. Переместимся к нижней границе страницы и добавим авторскую составляющую, скопировав её с начальной страницы сайта, созданной в Практическом занятии 1.

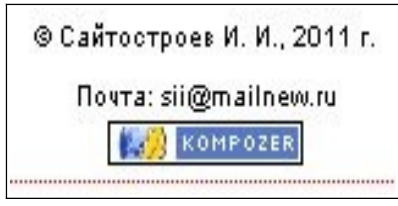

- 14. Вызовем в меню окна программы пункты *Формат/Заголовок и свойства страницы...* В диалоговом окне наберём заголовок **"Маленький принц"**. Он будет показываться Интернет-обозревателем в заголовке окна при просмотре. Заполним авторское поле своей фамилией. Затем нажмём **ОК**.
- 15. Самостоятельно создать страницу для размещения "Ночного полета" или "Планеты людей". Для этого можно использовать страницу "Маленького принца" как шаблон.